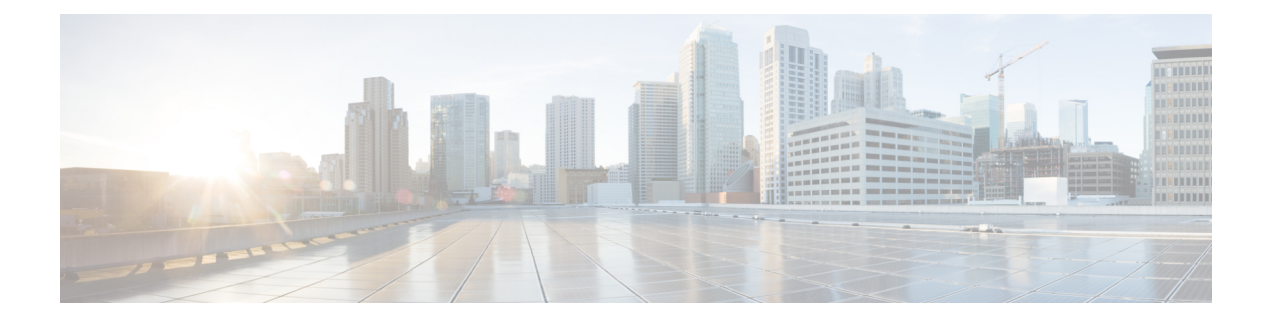

### **User Management**

- User [Accounts,](#page-0-0) 1 ページ
- [デフォルト](#page-2-0) ユーザ ロール, 3 ページ
- [ローカル認証されたユーザのパスワード](#page-3-0) プロファイル, 4 ページ
- [ユーザ設定](#page-4-0), 5 ページ
- ローカル ユーザ [アカウントの作成](#page-7-0), 8 ページ
- ローカル ユーザ [アカウントの削除](#page-10-0), 11 ページ
- ローカル ユーザ [アカウントのアクティブ化または非アクティブ化](#page-10-1), 11 ページ

### <span id="page-0-0"></span>**User Accounts**

ユーザ アカウントは、システムにアクセスするために使用されます。 最大 48 個のローカル ユー ザ アカウントを設定できます。 各ユーザ アカウントには、一意のユーザ名とパスワードが必要 です。

#### 管理者アカウント

管理者アカウントはデフォルト ユーザ アカウントで、変更や削除はできません。 このアカウン トは、システム管理者またはスーパーユーザ アカウントであり、すべての権限が与えられていま す。 admin アカウントには、デフォルトのパスワードは割り当てられません。初期システム セッ トアップ時にパスワードを選択する必要があります。

管理者アカウントは常にアクティブで、有効期限がありません。 管理者アカウントを非アクティ ブに設定することはできません。

#### ローカル認証されたユーザ アカウント

ローカル認証されたユーザアカウントは、シャーシによって直接認証され、admin権限かAAA権 限を持つユーザが有効または無効にできます。 ローカル ユーザ アカウントが無効になっている 場合、ユーザはログインできません。無効化されたローカル ユーザ アカウントの設定の詳細は データベースから削除されません。 無効ローカル ユーザ アカウントを再度有効にすると、アカ

ウントはユーザ名とパスワードを含め、既存のコンフィギュレーションで再びアクティブになり ます。

#### リモート認証されたユーザ アカウント

リモート認証されたユーザ アカウントとは、LDAP、RADIUS、または TACACS+ で認証された ユーザ アカウントです。

ユーザがローカル ユーザ アカウントとリモート ユーザ アカウントを同時に保持する場合、ロー カル ユーザ アカウントで定義されたロールがリモート ユーザ アカウントに保持された値を上書 きします。

#### ユーザ アカウントの有効期限

ユーザアカウントは、事前に定義した時間に有効期限が切れるように設定できます。有効期限の 時間になると、ユーザ アカウントはディセーブルになります。

デフォルトでは、ユーザ アカウントの有効期限はありません。

ユーザ アカウントに有効期限日付を設定した後は、アカウントの有効期限をなくすよう再設定で きません。 ただし、使用できる最新の有効期限日付でアカウントを設定することは可能です。

#### ユーザ名に関するガイドライン

ユーザ名は、Firepower Chassis Manager および FXOS CLI のログイン ID としても使用されます。 ユーザ アカウントにログイン ID を割り当てるときは、次のガイドラインおよび制約事項を考慮 してください。

- ログイン ID には、次を含む 1 ~ 32 の文字を含めることができます。
	- 任意の英字
	- 任意の数字
	- \_(アンダースコア)
	- -(ダッシュ)
	- . (ドット)
- ログイン ID は一意である必要があります。
- ログイン ID は、英文字で開始する必要があります。 数字やアンダースコアなどの特殊文字 からは開始できません。
- ログイン ID では、大文字と小文字が区別されます。
- すべて数字のログイン ID は作成できません。
- ユーザ アカウントの作成後は、ログイン ID を変更できません。 ユーザ アカウントを削除 し、新しいユーザ アカウントを作成する必要があります。

#### パスワードに関するガイドライン

ローカル認証された各ユーザ アカウントにパスワードが必要です。 admin 権限または AAA 権限 を持つユーザは、ユーザ パスワードのパスワード強度チェックを実行するようにシステムを設定 できます。 パスワード強度チェックをイネーブルにすると、各ユーザが強力なパスワードを使用 する必要があります。

各ユーザが強力なパスワードを設定することを推奨します。 ローカル認証されたユーザのパス ワード強度チェックを有効化した場合、Firepower eXtensible Operating System は次の要件を満たし ていないパスワードをすべて拒否します。

- 8 ~ 80 文字を含む。
- 次の少なくとも 3 種類を含む。
	- 小文字
	- 大文字
	- 数字
	- 特殊文字
- aaabbb など連続して 3 回を超えて繰り返す文字を含まない。
- password123 のような 3 つの連続する数字を含まない。
- ユーザ名と同一、またはユーザ名を逆にしたものではない。
- パスワード ディクショナリ チェックに合格する。 たとえば、パスワードには辞書に記載さ れている標準的な単語に基づいたものを指定することはできません。
- 次の記号を含まない。\$(ドル記号)、? (疑問符)、=(等号)。
- ローカル ユーザ アカウントおよび admin アカウントの場合は空白にしない。

# <span id="page-2-0"></span>デフォルト ユーザ ロール

システムには、次のデフォルトのユーザ ロールが用意されています。

#### 管理者

システム全体に対する完全な読み取りと書き込みのアクセス権。 デフォルトの admin アカ ウントは、デフォルトでこのロールが割り当てられ、変更はできません。

#### **Read-Only**

システム設定に対する読み取り専用アクセス権。システム状態を変更する権限はありませ ん。

## <span id="page-3-0"></span>ローカル認証されたユーザのパスワード プロファイル

パスワード プロファイルには、ローカル認証されたすべてのユーザのパスワード履歴やパスワー ド変更間隔プロパティが含まれます。 ローカル認証されたユーザのそれぞれに異なるパスワード プロファイルを指定することはできません。

#### **Password History Count**

パスワード履歴のカウントにより、ローカル認証されたユーザが何度も同じパスワードを再利用 しないようにすることができます。 このプロパティが設定されている場合、Firepower シャーシ は、ローカル認証されたユーザが以前に使用したパスワードを最大 15 個まで保存します。 パス ワードは最近のものから時系列の逆順で格納され、履歴カウントがしきい値に達した場合に、最 も古いパスワードだけを再利用可能にします。

あるパスワードが再利用可能になる前に、ユーザはパスワード履歴カウントで設定された数のパ スワードを作成して使用する必要があります。 たとえば、パスワード履歴カウントを 8 に設定し た場合、ローカル認証されたユーザは最初のパスワードを 9 番目のパスワードが期限切れになっ た後まで、最初のパスワードを再利用できません。

デフォルトでは、パスワード履歴は 0 に設定されます。 この値は、履歴のカウントをディセーブ ルにし、ユーザはいつでも前のパスワードを使用できます。

必要に応じて、ローカル認証されたユーザについてパスワード履歴カウントをクリアし、以前の パスワードの再利用をイネーブルにできます。

#### パスワード変更間隔

パスワード変更間隔は、ローカル認証されたユーザが特定の時間内に行えるパスワード変更回数 を制限することができます。 次の表で、パスワード変更間隔の 2 つの設定オプションについて説 明します。

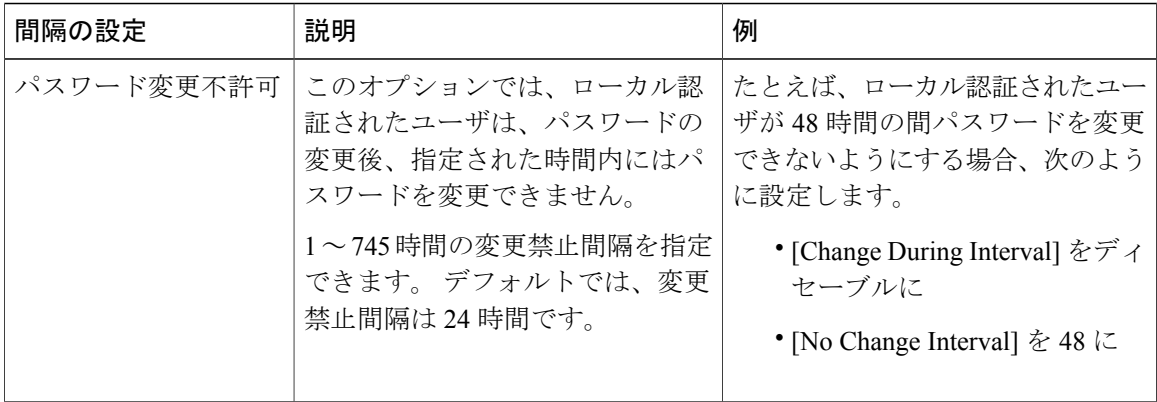

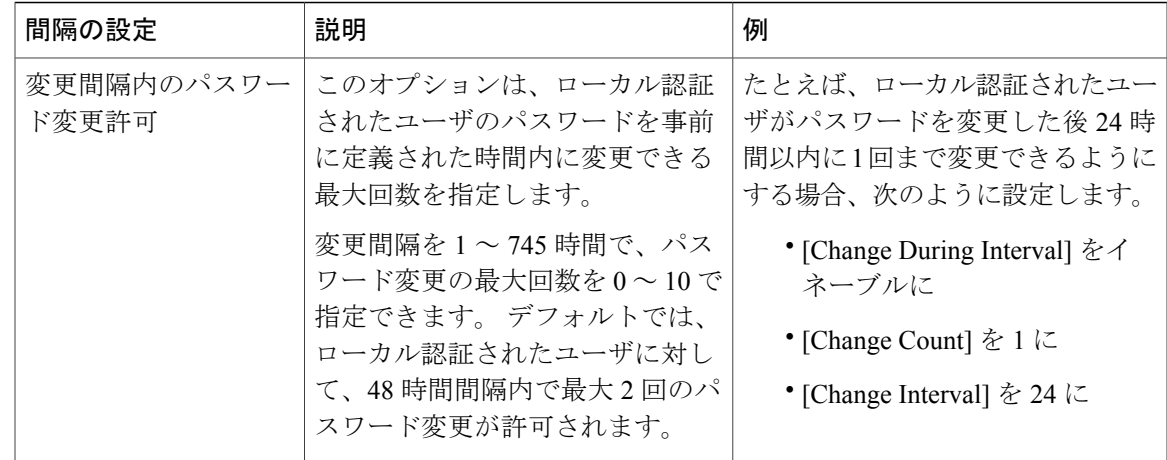

# <span id="page-4-0"></span>ユーザ設定

手順

- ステップ **1** [System] > [User Management] を選択します。
- ステップ **2** [Settings] タブをクリックします。
- ステップ **3** 次のフィールドに必要な情報を入力します。

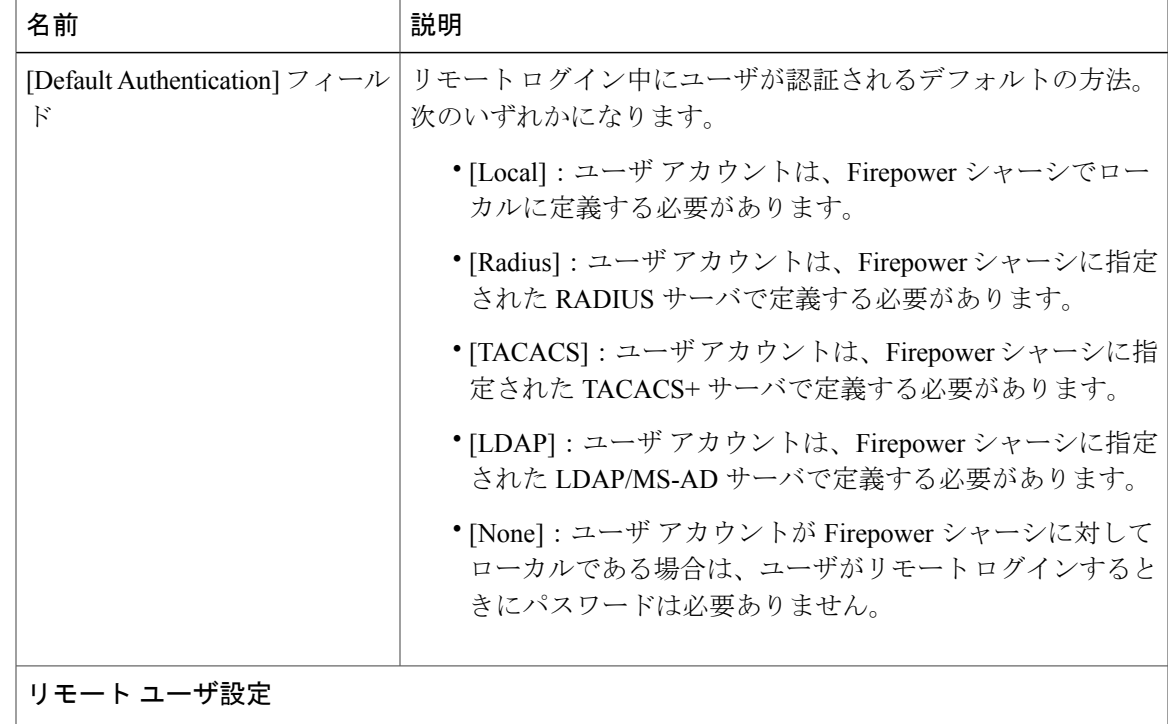

 $\mathbf l$ 

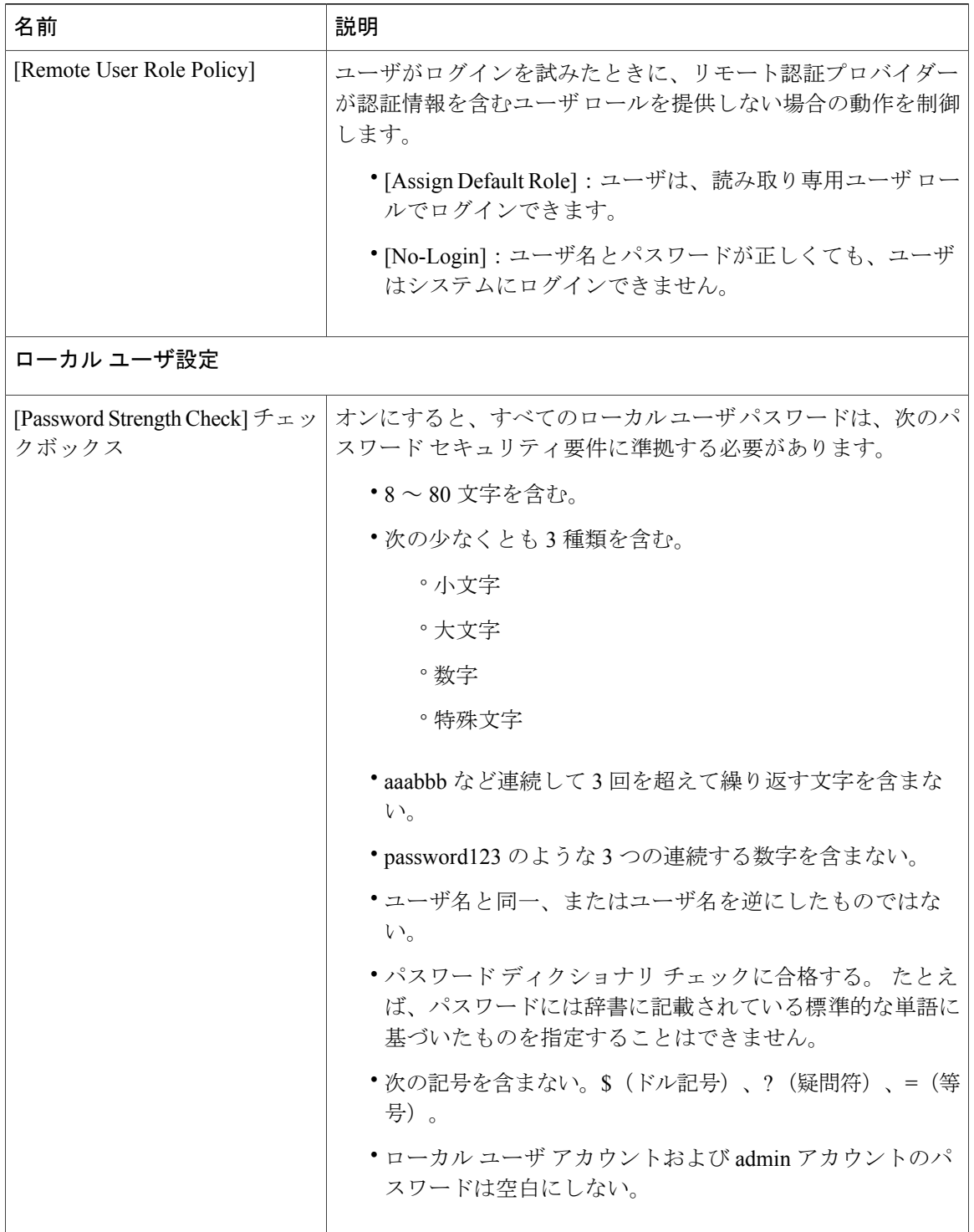

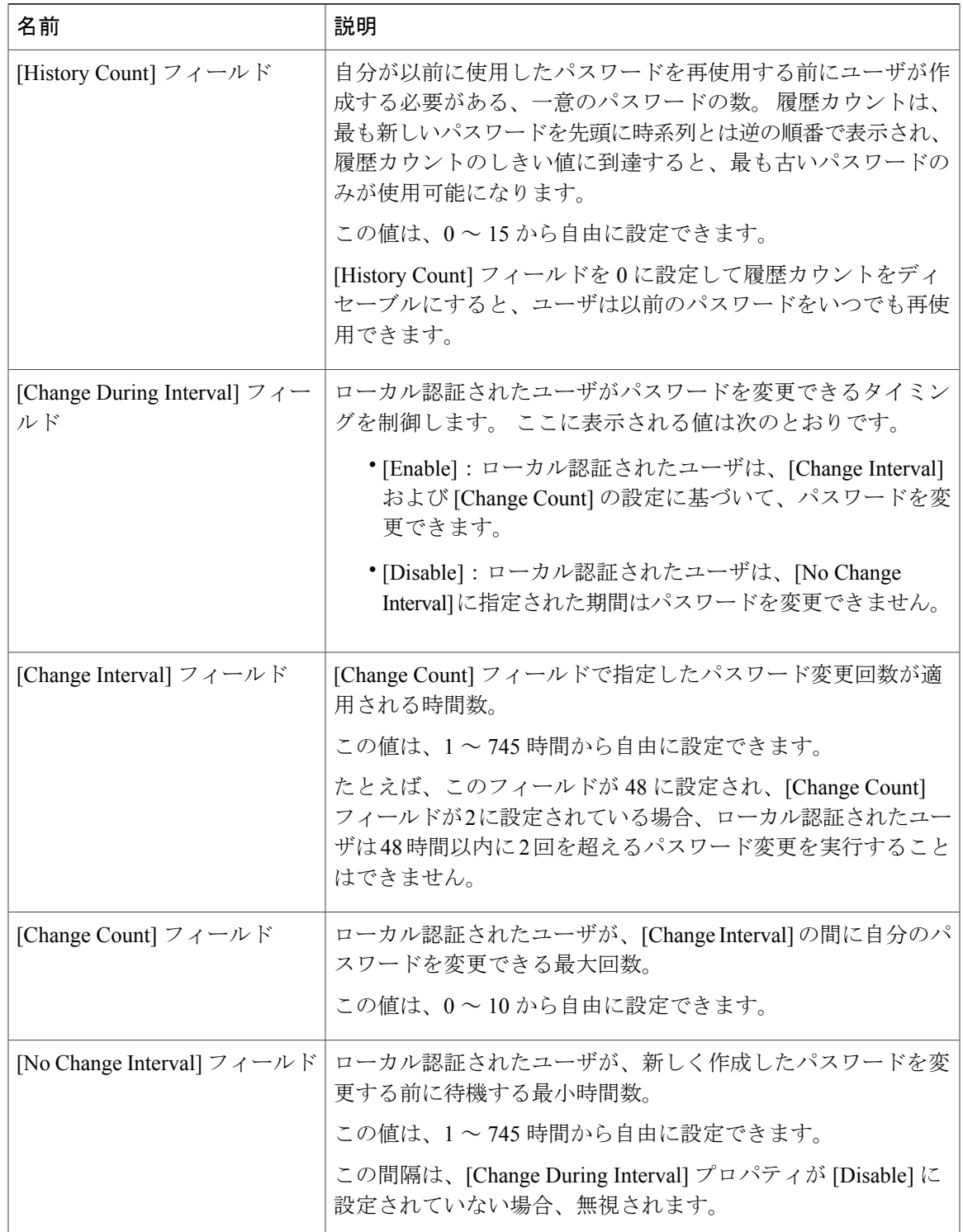

ステップ4 [Save (保存)] をクリックします。

# <span id="page-7-0"></span>ローカル ユーザ アカウントの作成

#### 手順

- ステップ **1** [System] > [User Management] を選択します。
- ステップ **2** [Local Users] タブをクリックします。
- ステップ **3** [Add User] をクリックして [Add User] ダイアログボックスを開きます。
- ステップ **4** ユーザに関して要求される情報を使用して、次のフィールドに値を入力します。

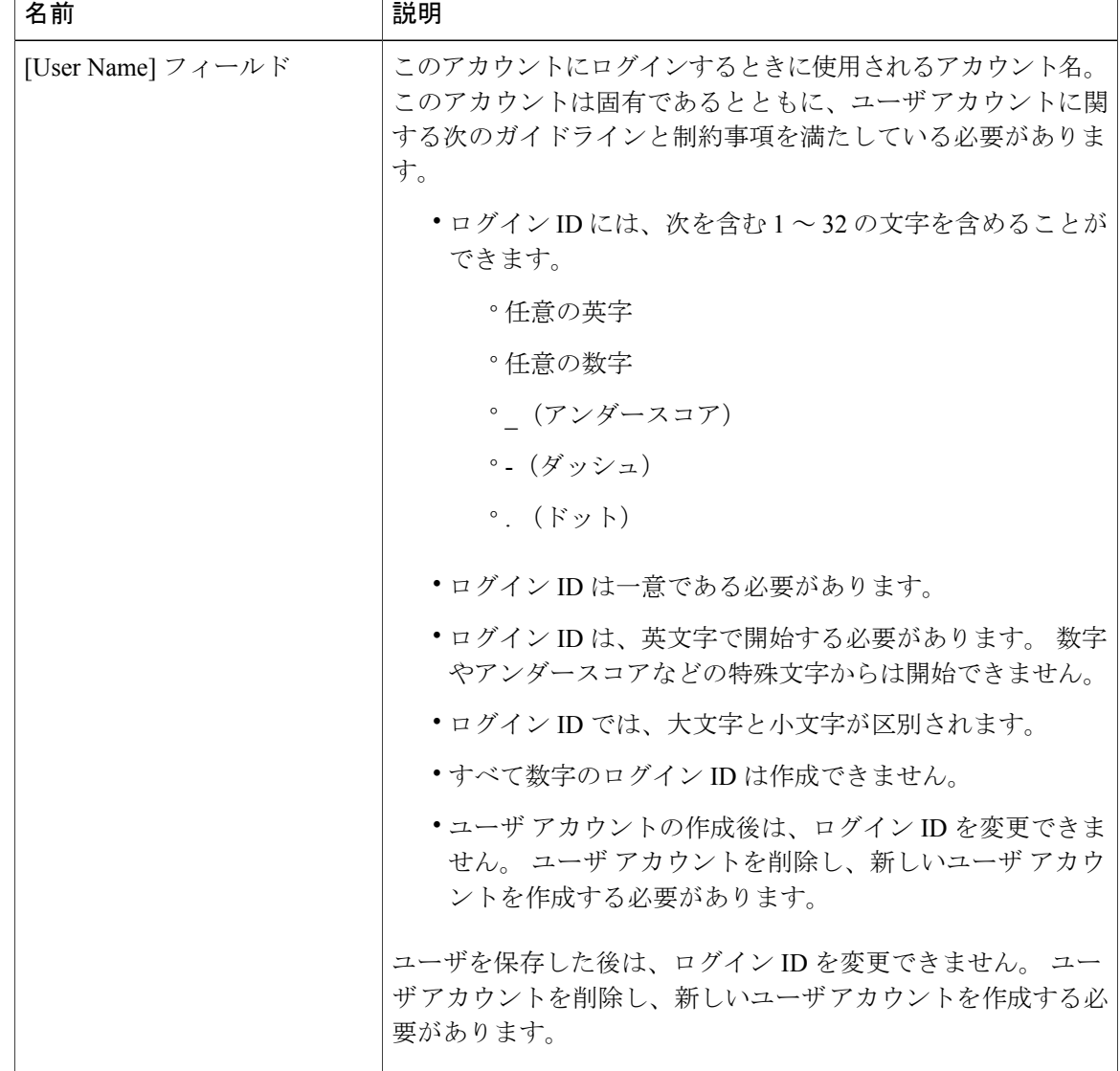

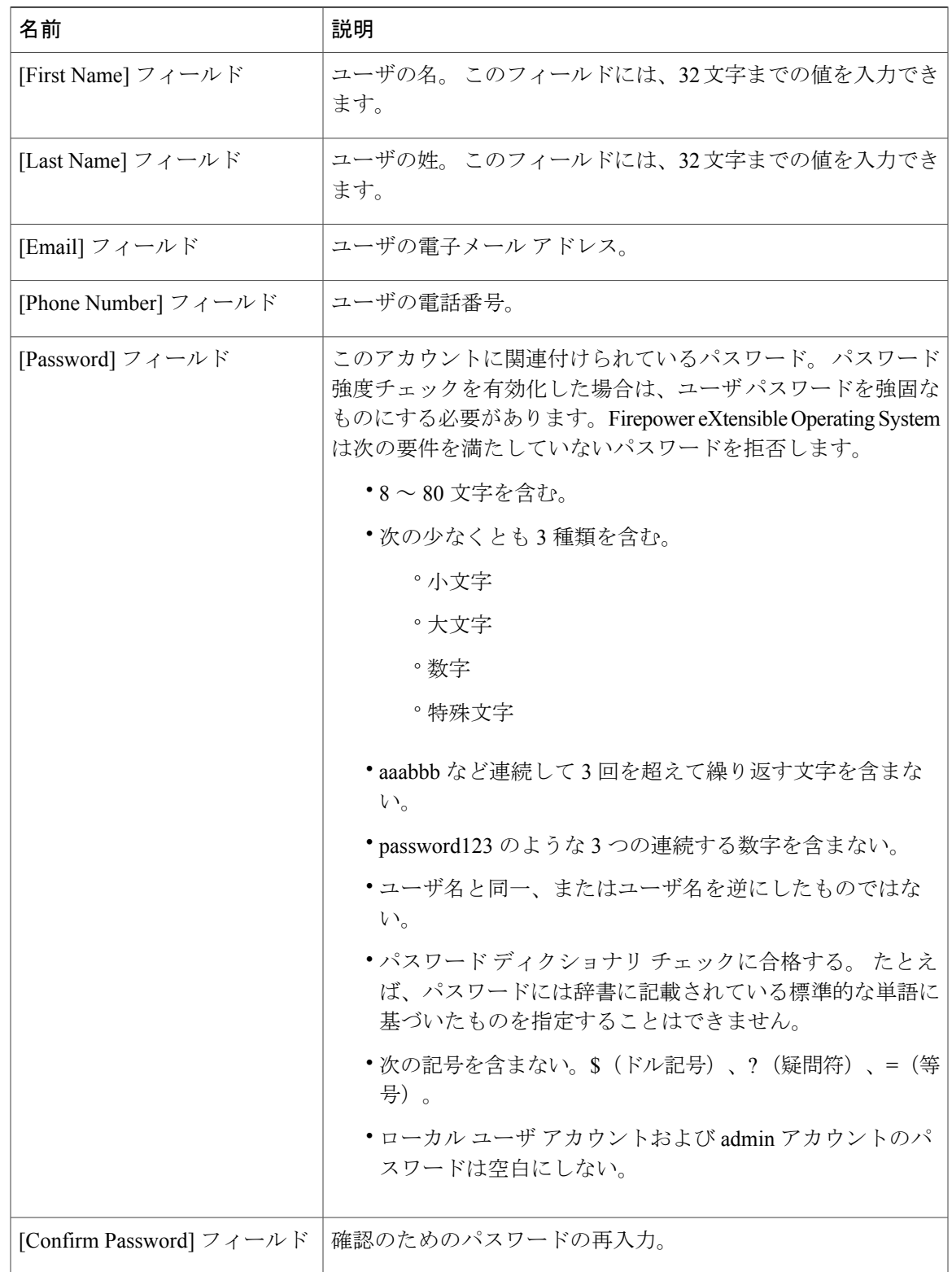

 $\mathbf I$ 

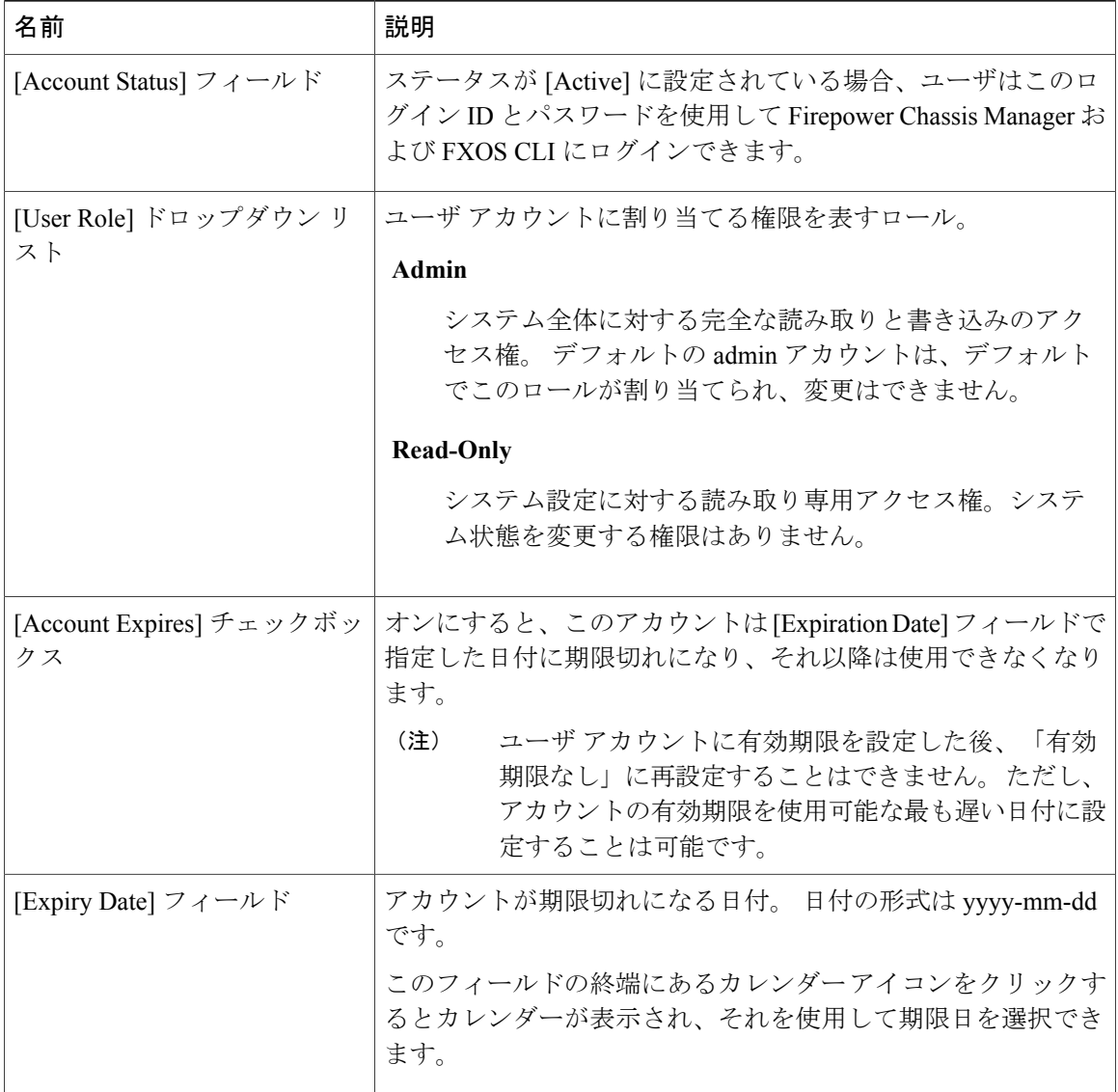

### ステップ **5** [Add] をクリックします。

 **Cisco FXOS Firepower Chassis Manager** コンフィギュレーション ガイド **1.1(1)**

### <span id="page-10-0"></span>ローカル ユーザ アカウントの削除

#### 手順

- ステップ1 [System] > [User Management] を選択します。
- ステップ **2** [Local Users] タブをクリックします。
- ステップ **3** 削除するユーザ アカウントの行で、[Delete] をクリックします。
- ステップ **4** [Confirm] ダイアログボックスで、[Yes] をクリックします。

# <span id="page-10-1"></span>ローカルユーザアカウントのアクティブ化または非アク ティブ化

ローカル ユーザ アカウントをアクティブ化または非アクティブ化できるのは、admin 権限または AAA 権限を持つユーザのみです。

#### 手順

- ステップ **1** [System] > [User Management] を選択します。
- ステップ **2** [Local Users] タブをクリックします。
- ステップ **3** アクティブ化または非アクティブ化するユーザ アカウントの行で、[Edit](鉛筆アイコン)をク リックします。
- ステップ **4** [Edit User] ダイアログボックスで、次のいずれかを実行します。
	- ユーザ アカウントをアクティブ化するには、[Account Status] フィールドの [Active] オプショ ン ボタンをクリックします。
	- ユーザ アカウントを非アクティブ化するには、[Account Status] フィールドの [Inactive] オプ ション ボタンをクリックします。

admin ユーザ アカウントは常にアクティブに設定されます。 変更はできません。

ステップ5 [Save (保存)] をクリックします。

 $\overline{\phantom{a}}$